# **NETWORK DATABASE SETTINGS**

# **REQUIREMENTS**

### **PC:**

## **Minimum requirements:**

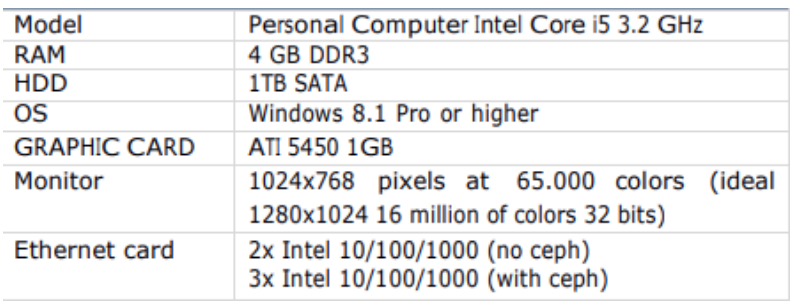

\*2 minimum ethernet cards are mandatory for X-View device

#### **recommended features for best performance:**

- CPU: Personal Computer minimum Intel Core i7-6700 3.4 8M 4C
- RAM: 8 GB DDR4-2133 NECC
- SSD Hard Disk
- OS: Windows 10 Pro

# **PC ENVIRONMENT:**

- Updated Operating system and drivers
- Device directly connected to the PC: no USB hub or ethernet switch
- Disabled Network firewall
- No antivirus

# **NETWORK:**

- Cablate connection
- Performant 1Gb/s Switch

## **A. HOW TO SHARE THE DATABASE FROM SERVER PC**

1. Select "properties" of disk where the database is located (for example C:)

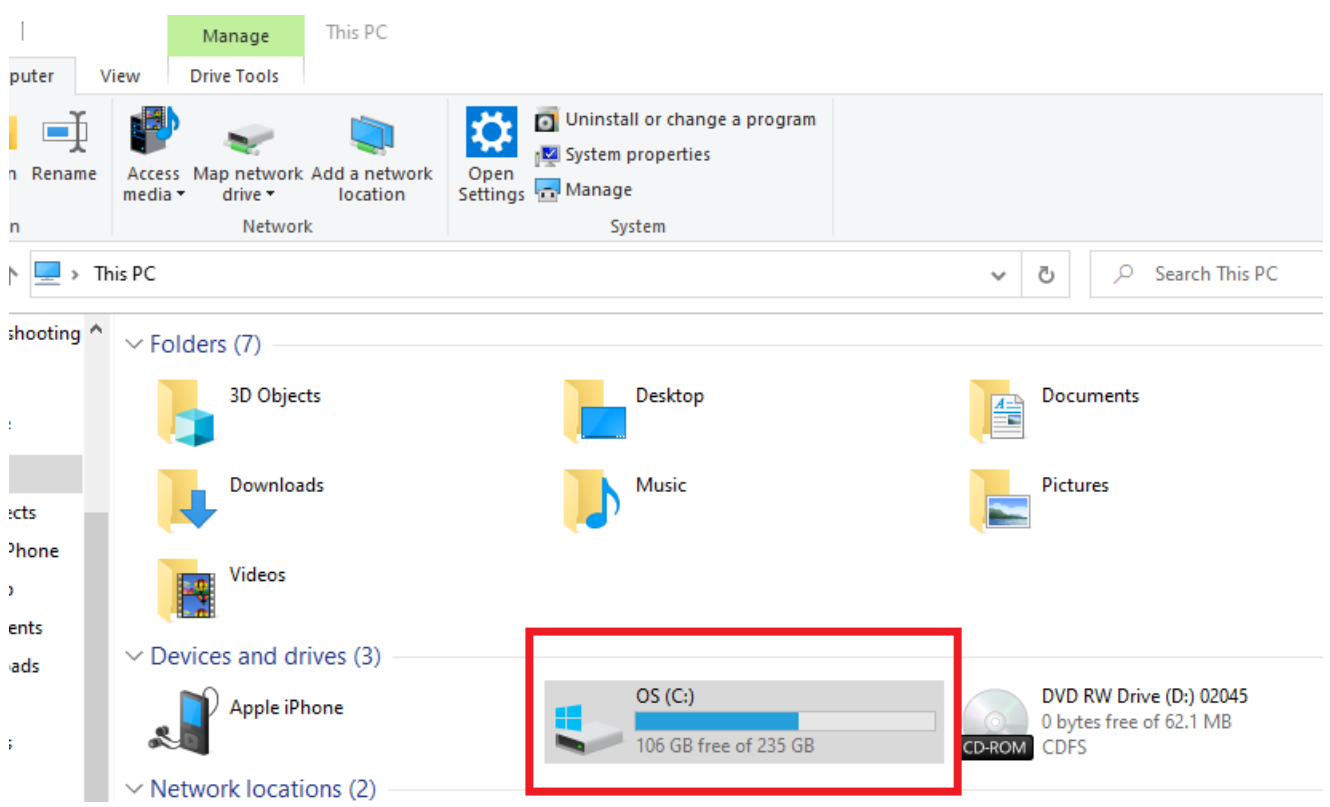

2. go to "sharing" and then click on "advanced sharing"

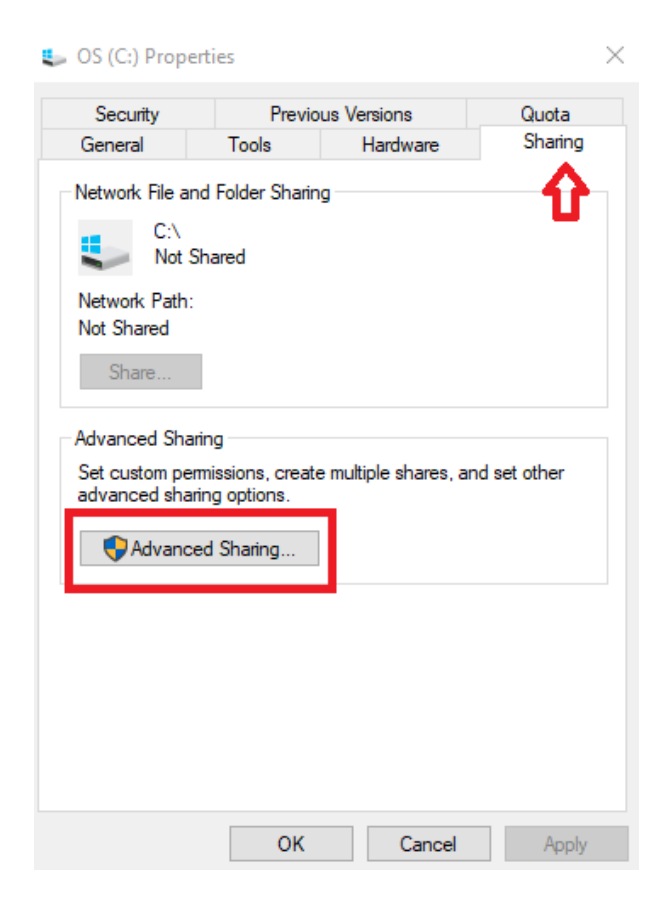

# 3. select "share this folder"  $\rightarrow$  "apply"

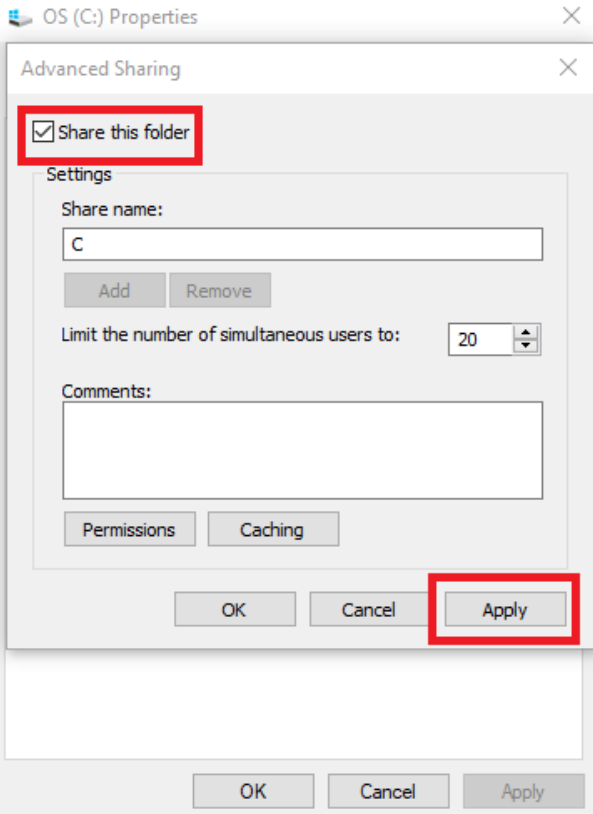

# 4. check the write\read permissions

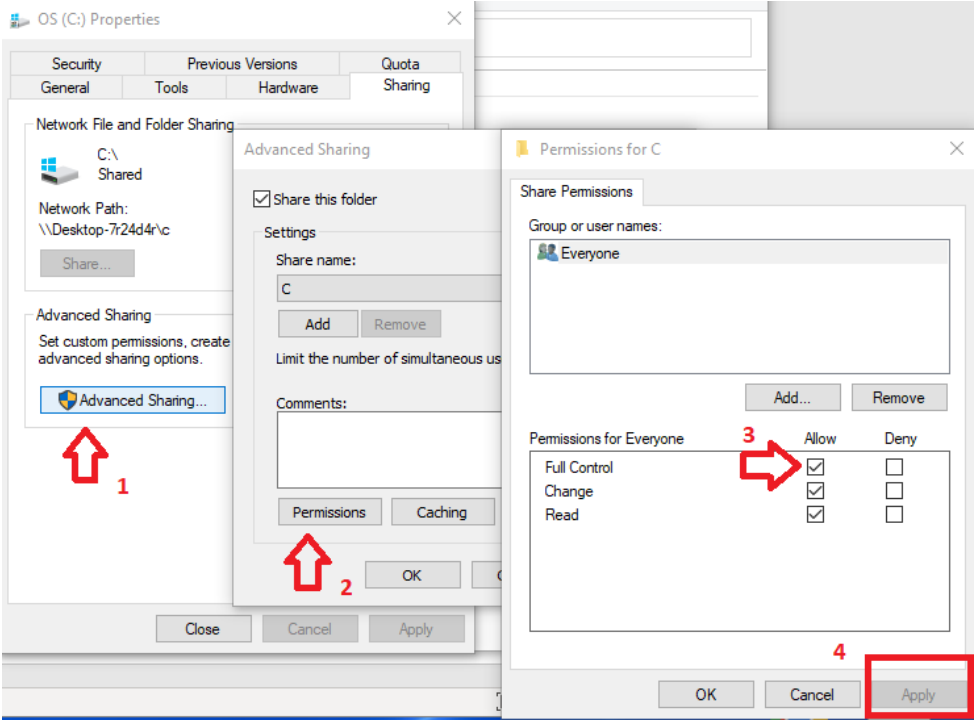

# **B. How to set fixed IP addresses of the server PC in the network**

5. go on Ethernet settings "change adapter option" → "Ethernet" → "properties"

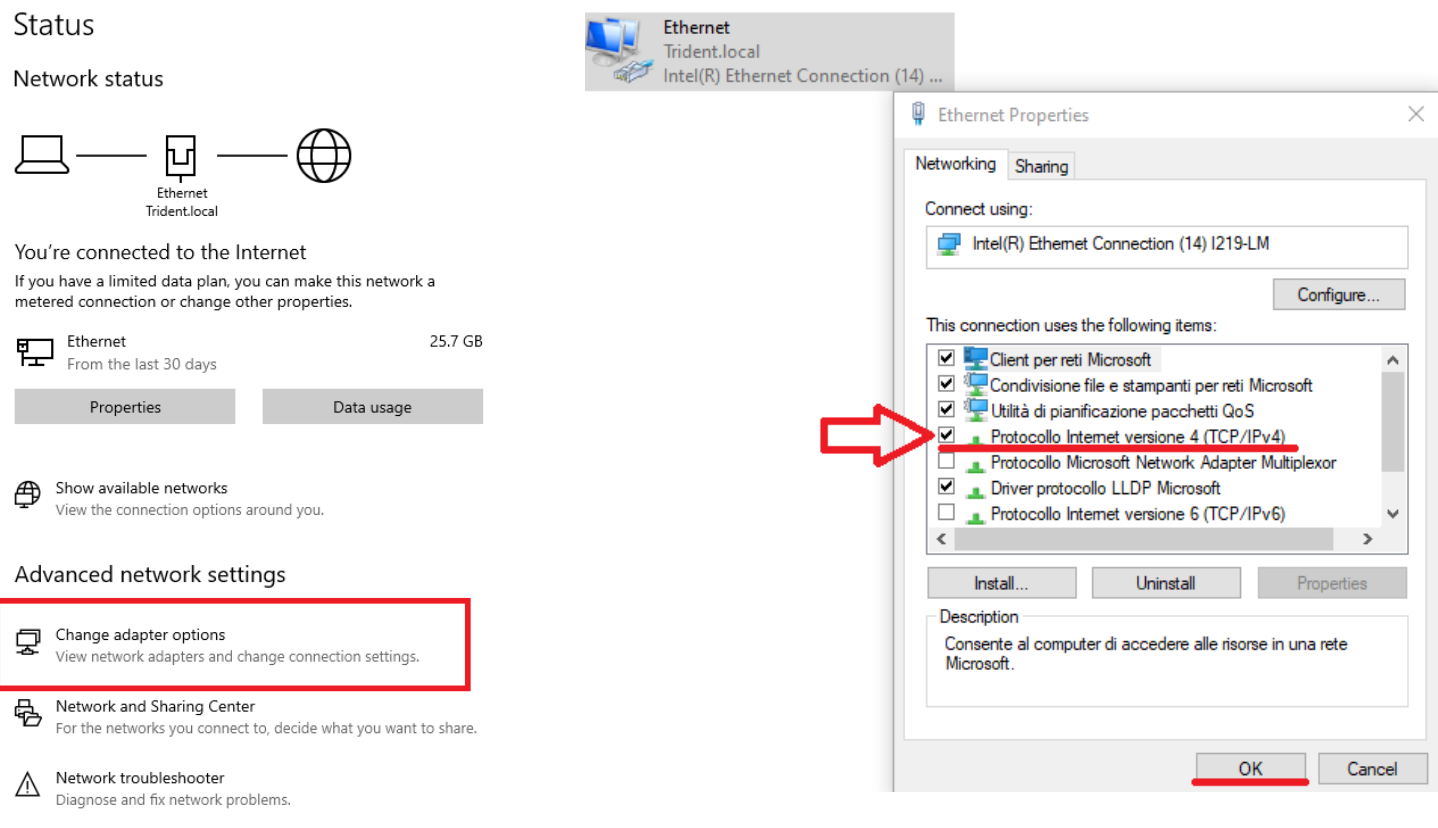

6. Set the IP (**example**)  $\rightarrow$  "OK"

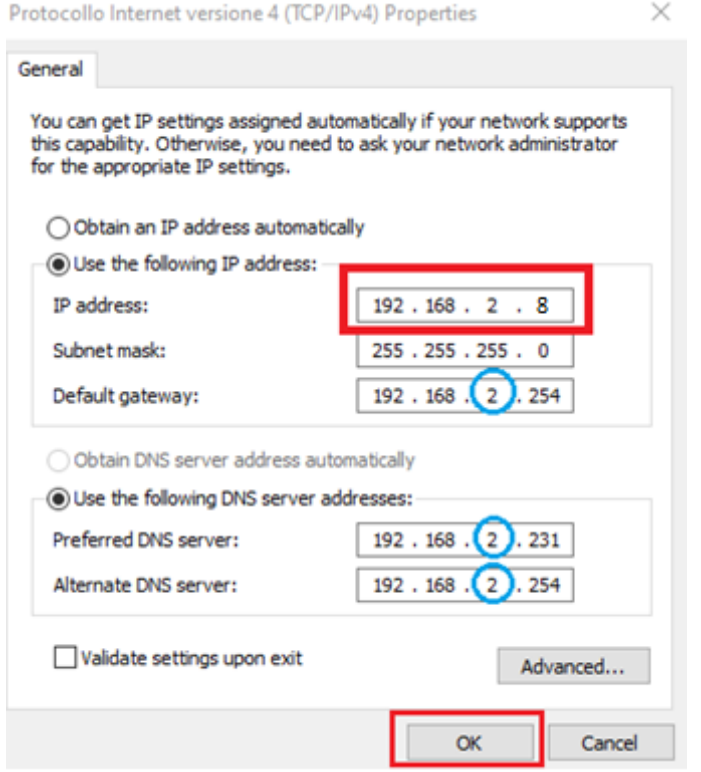

### **C. How to connect the server PC to the client PC**

7. On the server pc copy the network path you find in "disk C:"  $\rightarrow$  "properties"  $\rightarrow$  "sharing"  $\rightarrow$  copy the name on "network path"

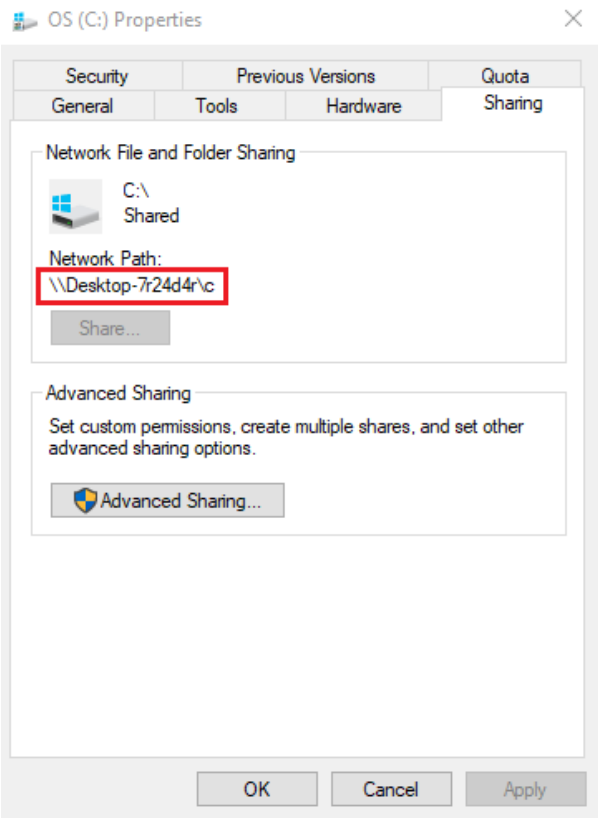

8. go on "map network drive" of the client PC

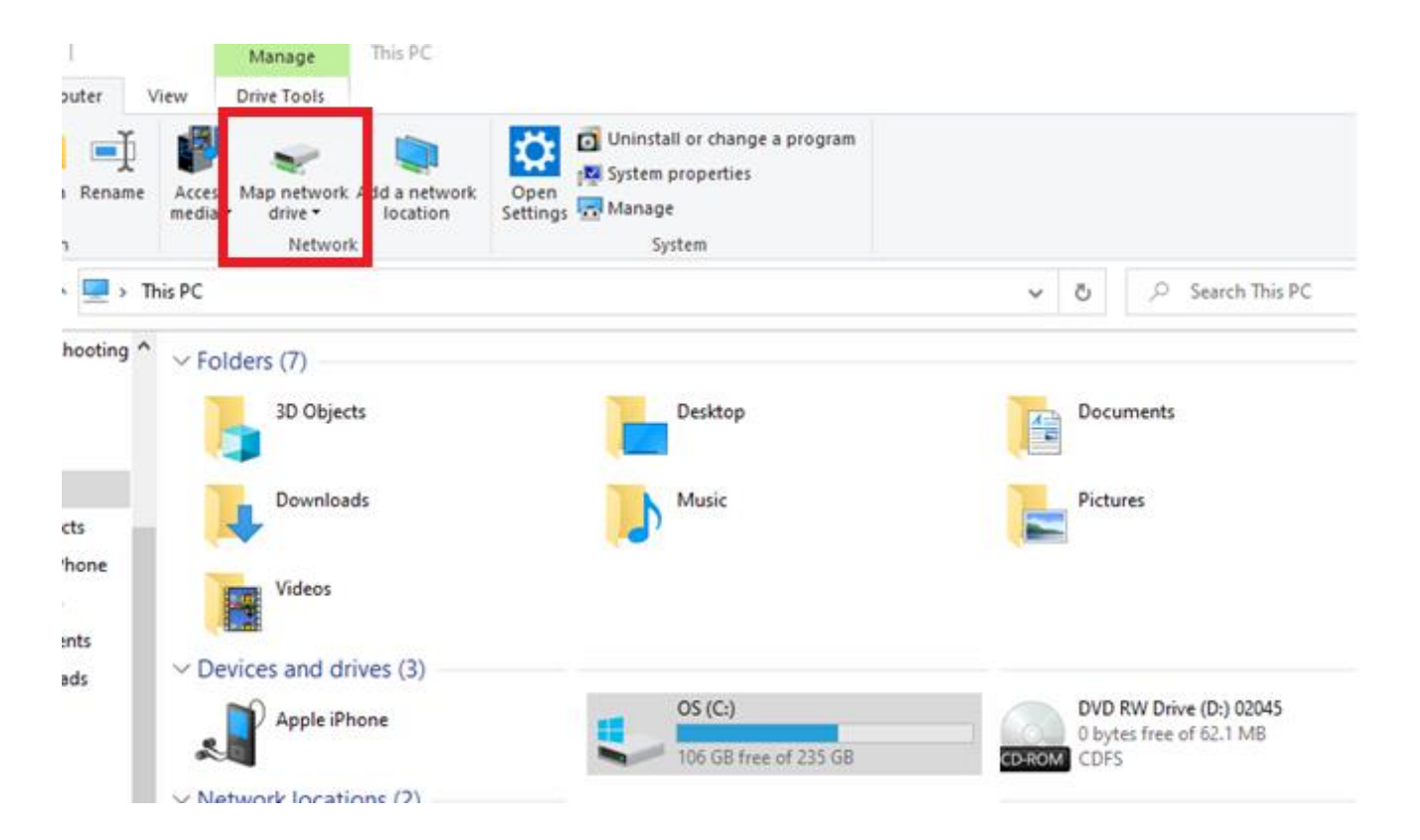

- 9. copy the Network path name on "Folder:"  $\rightarrow$  "finish"
	- Map Network Drive  $\leftarrow$

## What network folder would you like to map?

Specify the drive letter for the connection and the folder that you want to connect to:

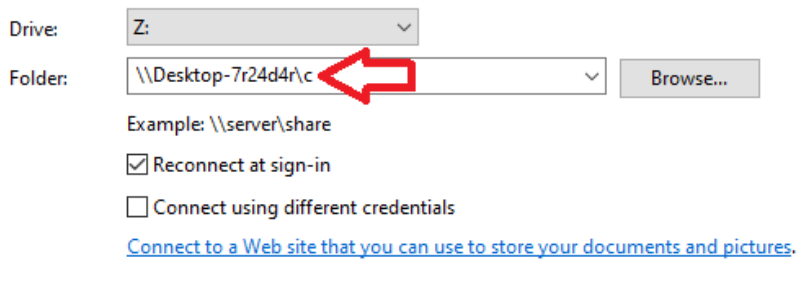

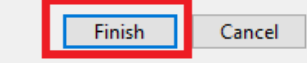

#### 10. will appear the shared disk with Network path name

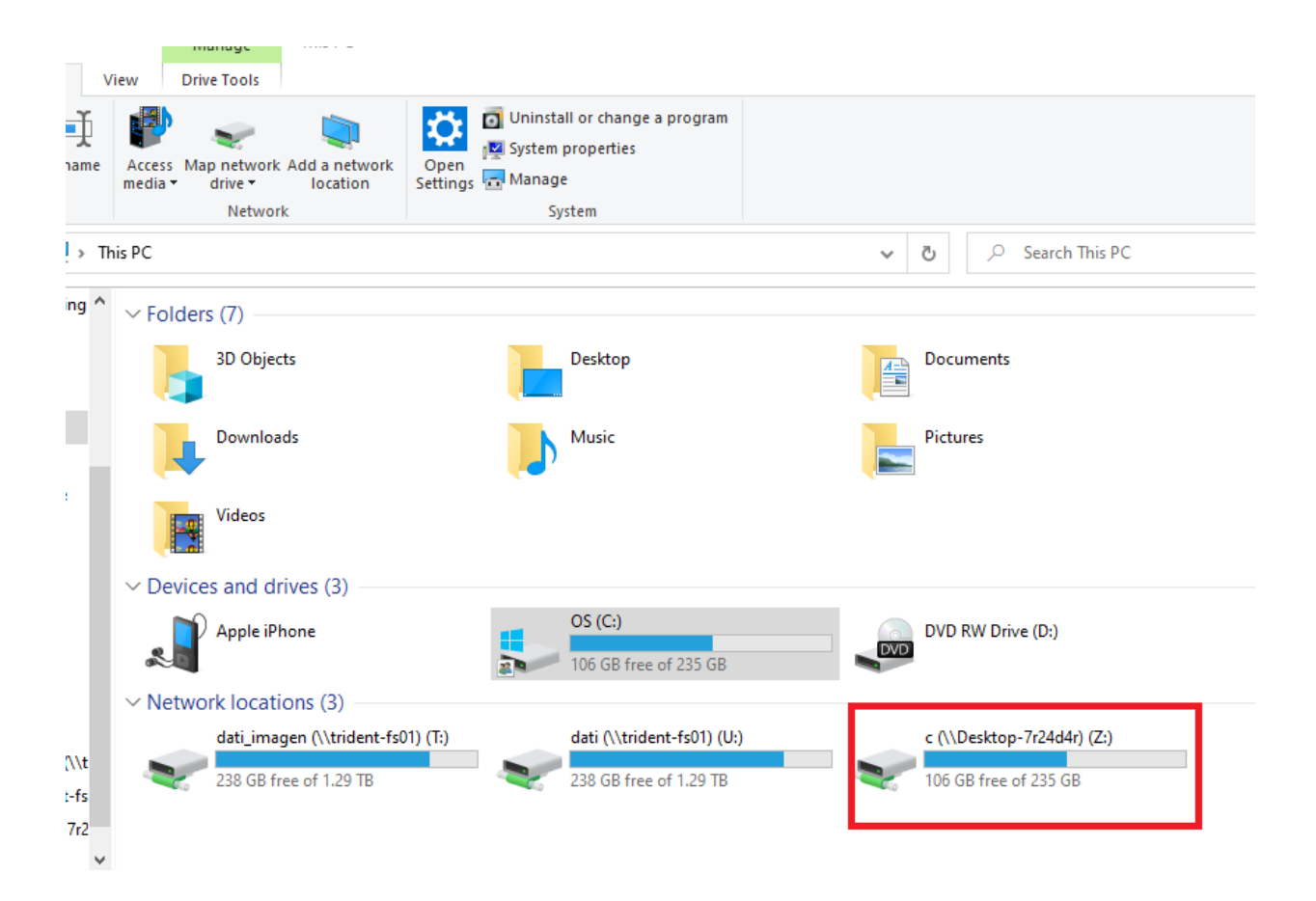

11. map again the shared disk  $\rightarrow$  select the drive  $\rightarrow$  use the IP that you set before  $\rightarrow$  "finish" [\( \\IPADDRESS\disk](file://///IPADDRESS/disk) )

 $\times$ 

**B** Map Network Drive  $\leftarrow$ 

What network folder would you like to map?

Specify the drive letter for the connection and the folder that you want to connect to:

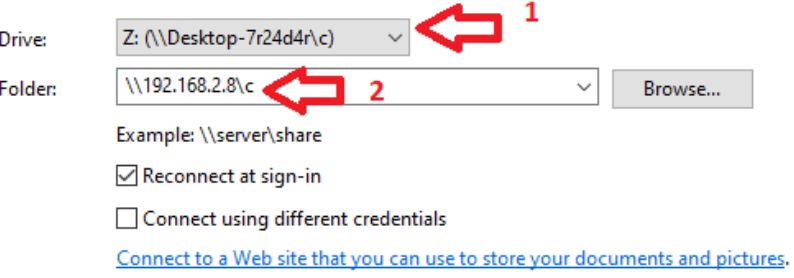

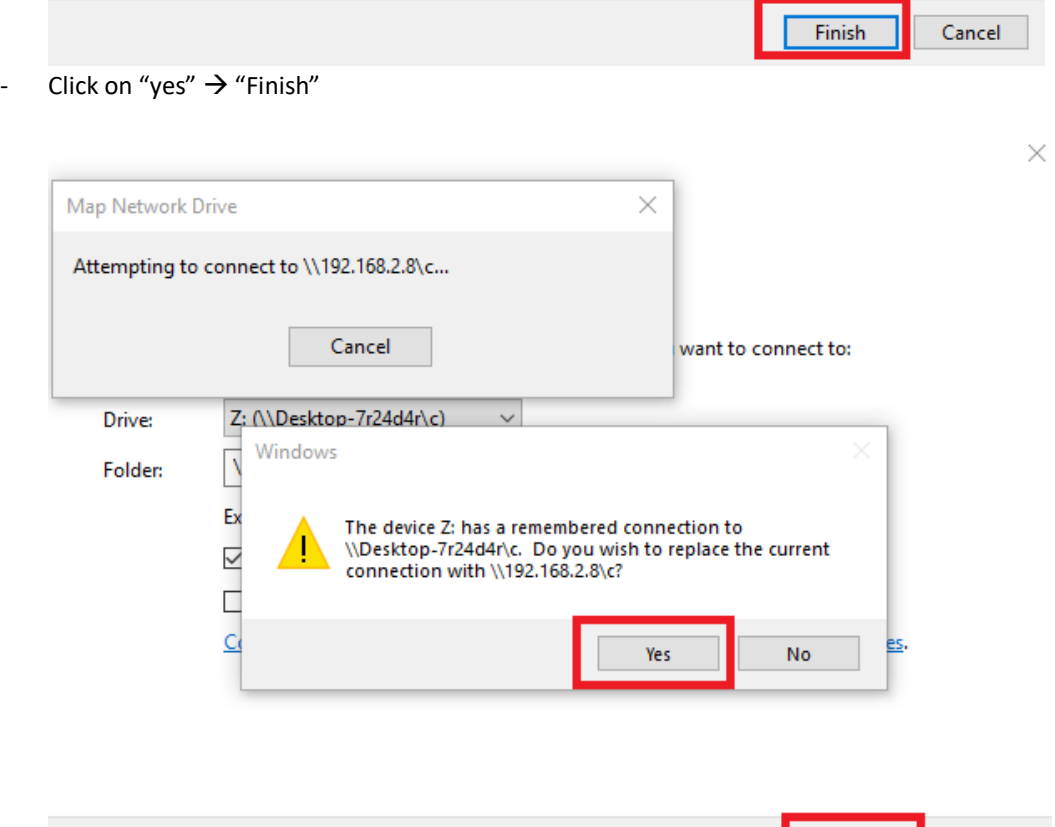

Finish

Cancel

# **NB. you will find the IP name only in the client pcs**

#### **HOW TO SET THE DATABASE ON CLIENT PC**

1. Map the "disk C:" on the client pc  $\rightarrow$  write the IP you choose in the server pc settings

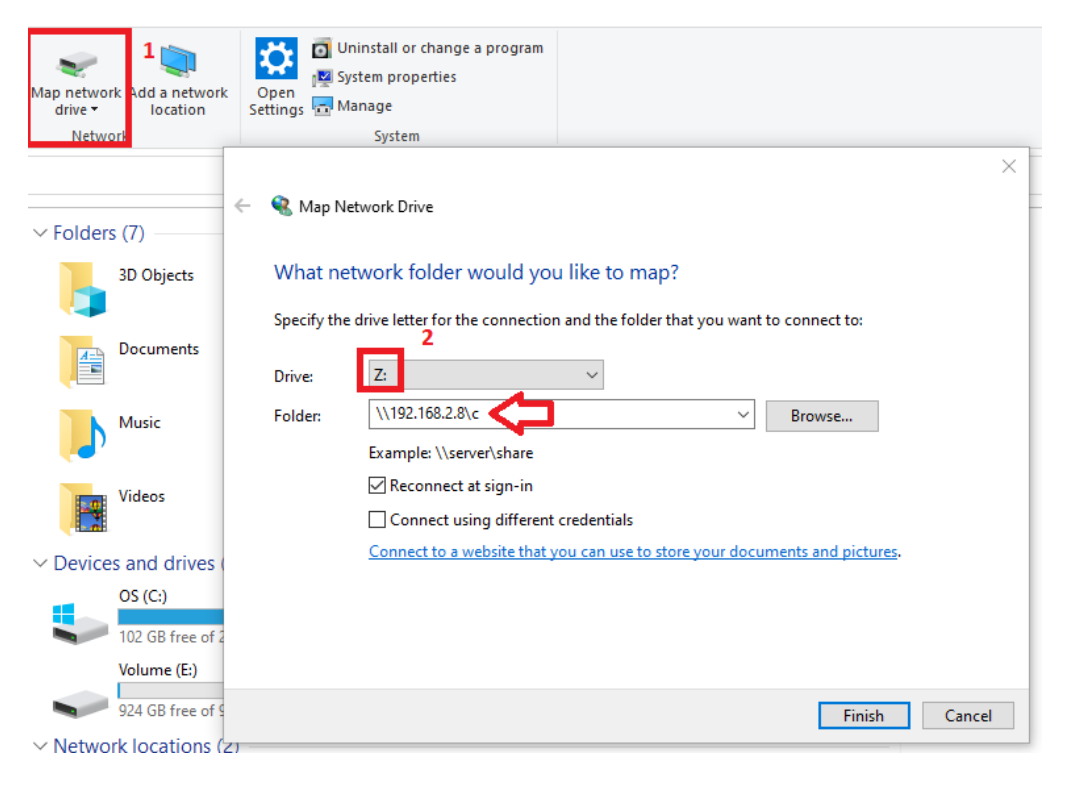

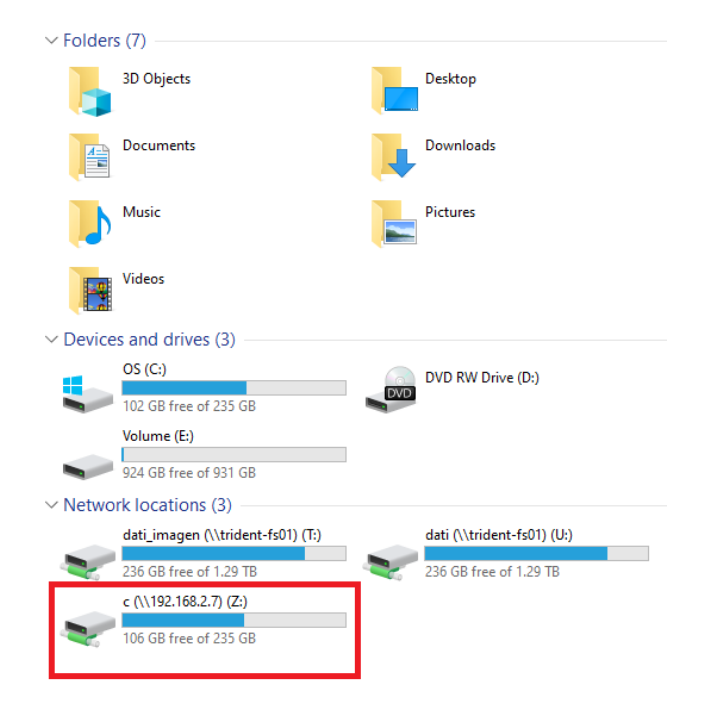

**NB. The IP of the disk is the IP address selected**

### **2. DEEPVIEW SETTING**

- Go on DeepView and click on "settings" →"database settings"

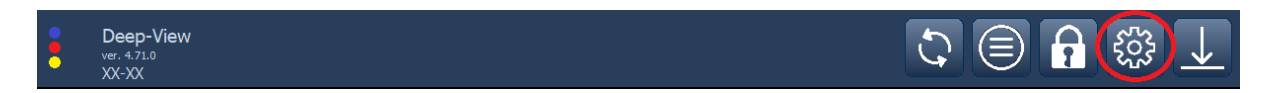

- Then select the disk Z: and press "Add"

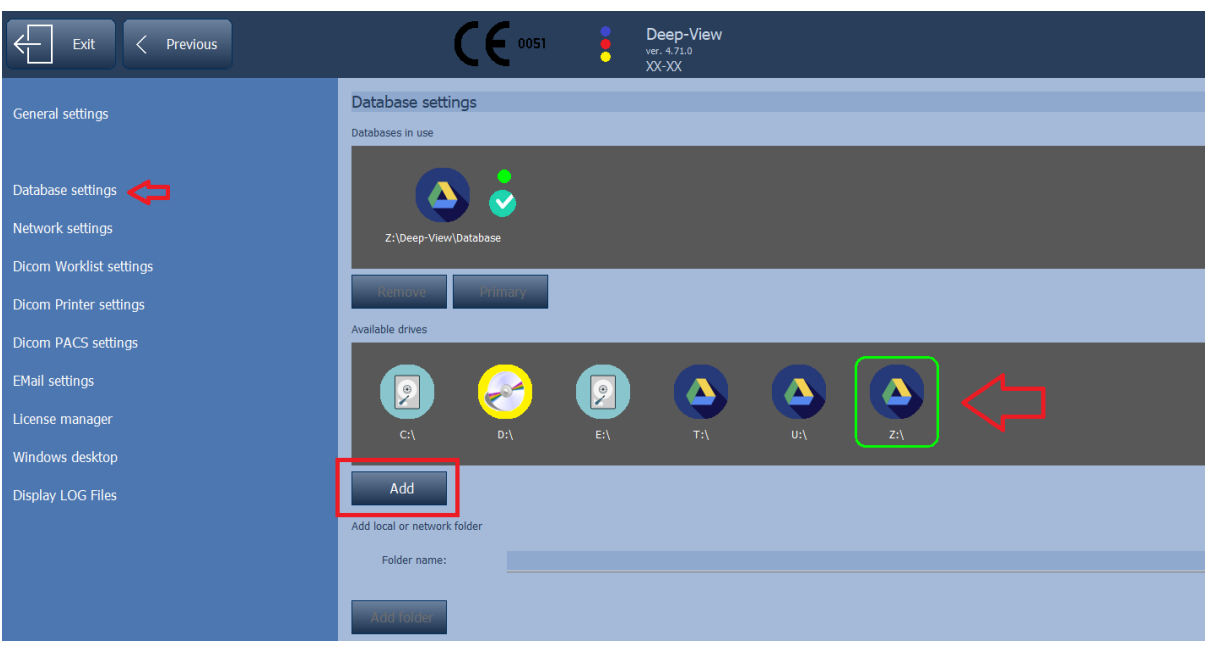

**NB. If the customer has another database installed, he must keep it and add the disk Z: as primary database**